# برنامج مايكروسوفت فيزيو الأصدار ٢٠١٣ Microsoft Visio 2013

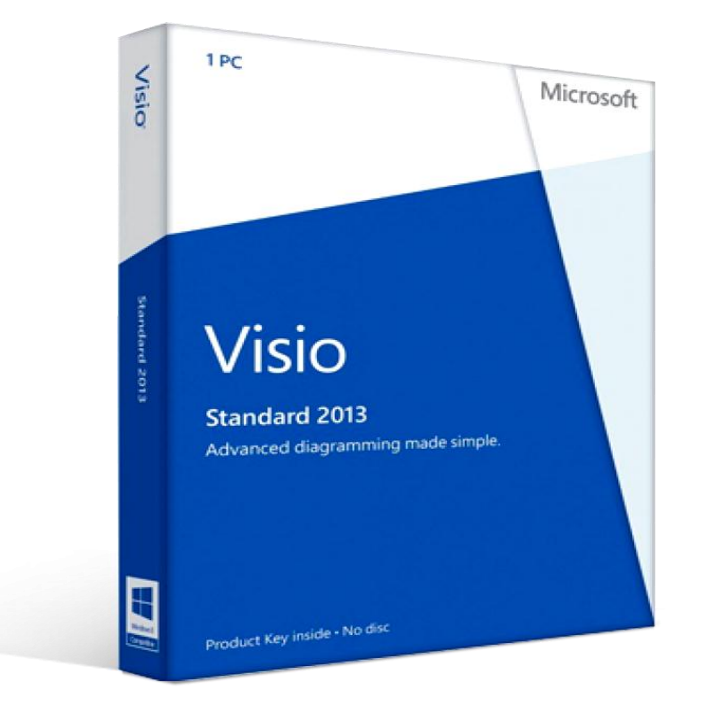

**وزارة الكهربـــــــــــــــــاء دائرة التشغيـــــــــل والتحكــــــــــم مديرية مركز السيطرة الشمالــــــــــــــــــــــي** 

بسم الله الرحمن الرحيم ( وَقُلْ رَبٌّ زِدْنِي عِلْمًا ) ًا<br>اسم ْ  $\frac{1}{2}$  $\overline{a}$ **</sub>** ِی ِ و<br>مونو

#### **مقدمة**

برنامج مايكروسوفت فيزيو أحد برامج مجموعة أوفيس الذي تنتجه شركة مايكروسوفت ، وهو برنامج متخصــص في عمل الرســومات الهندســية وهو من البرامج المفيدة في رســم عدة أشــكال وفي شــتي الأختصوتصورات مثل الشويكات الكهربائية وهندسسسة المبانى وغيرها الكثير. يميز الفيزيو بسهولة الإستخدام والرسم فيه دون تعقيد، وهو واضح القوائم لا يحتاج منك سوى معرفة الأساسيات.

عند بداية تشغيل البر نامج لأول مر ة تظهر لك الشاشة التالية التي تطلب منك تحديد الهدف أو الموضوع الذي تريد أن تقوم بعمل مخطط له أو رسم توضيحي له فعلى سبيل المثال اذا كنت تريد عمل مخطط أساسي بسيط يحتوي خوارزميات تختار Basic Diagram الذي يحتوي على الأشكال الأساسية كالمربع والمثلث والمستطيل والدائرة البي أخره وهكذ .

أما أذا أردت أن تقوم برسم مخطط لشبكة كهربائية يجب عل أختيار Basic Electrical لأنه يحتوي على الأدوات الكهربائية التي تريد وضعها داخل المخطط كالمحولة والمقاومة والمتسعة الخ ......

وهكذا بالنسبة لبقية الأختصاصات كلهندسة المدنية وشبكات الحاسوب الخ...

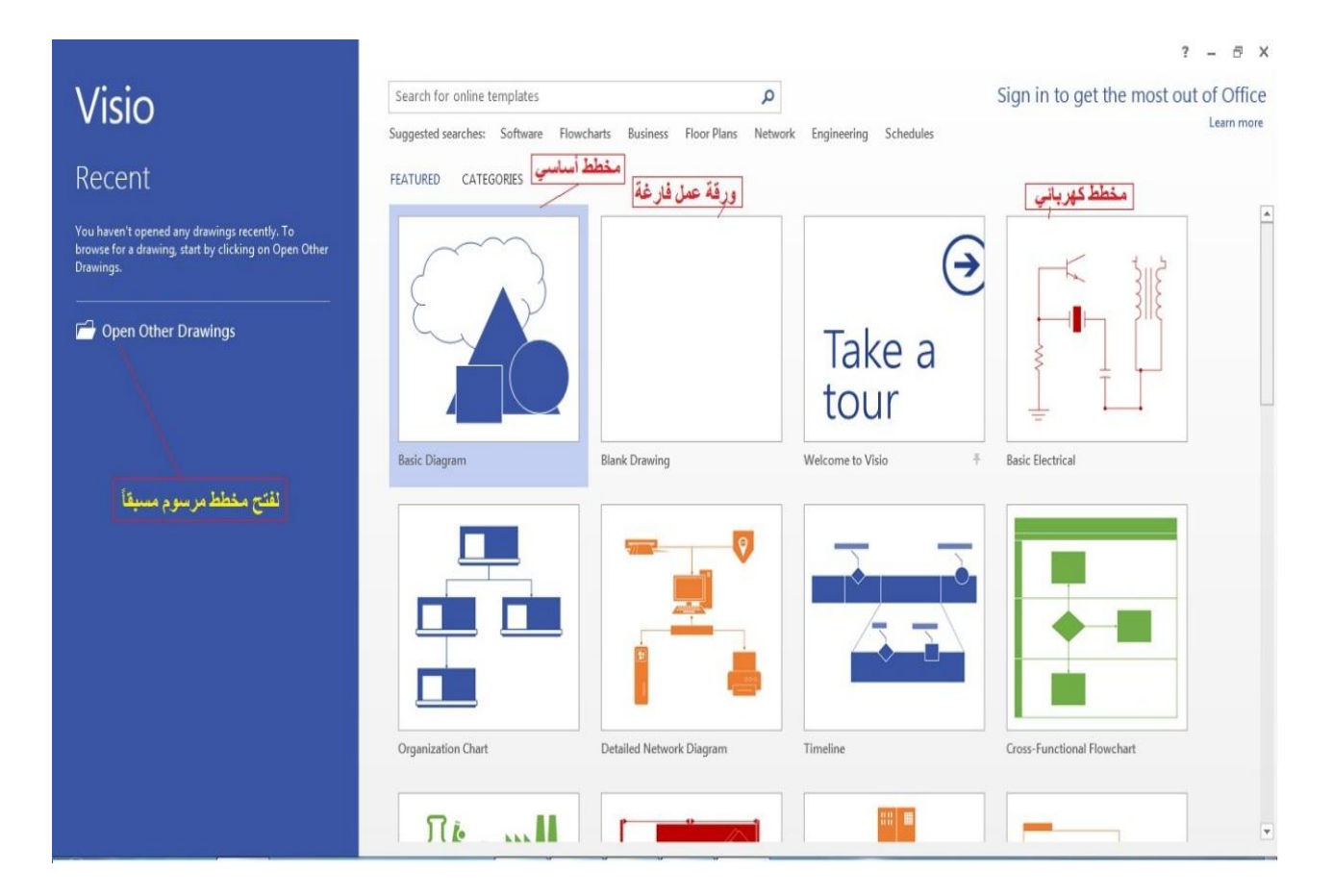

وكذلك نستطيع أن نحدد الأختصاص فقط عن طريق أختيار القسم (الفئة) Category مثلا تحدد أختصاص المهندسة (Engineering) أو الأعمال(Business) أو البرامج وقواعد البيانات ( Software And Databases )حو الشبكات )Network )الخ ...

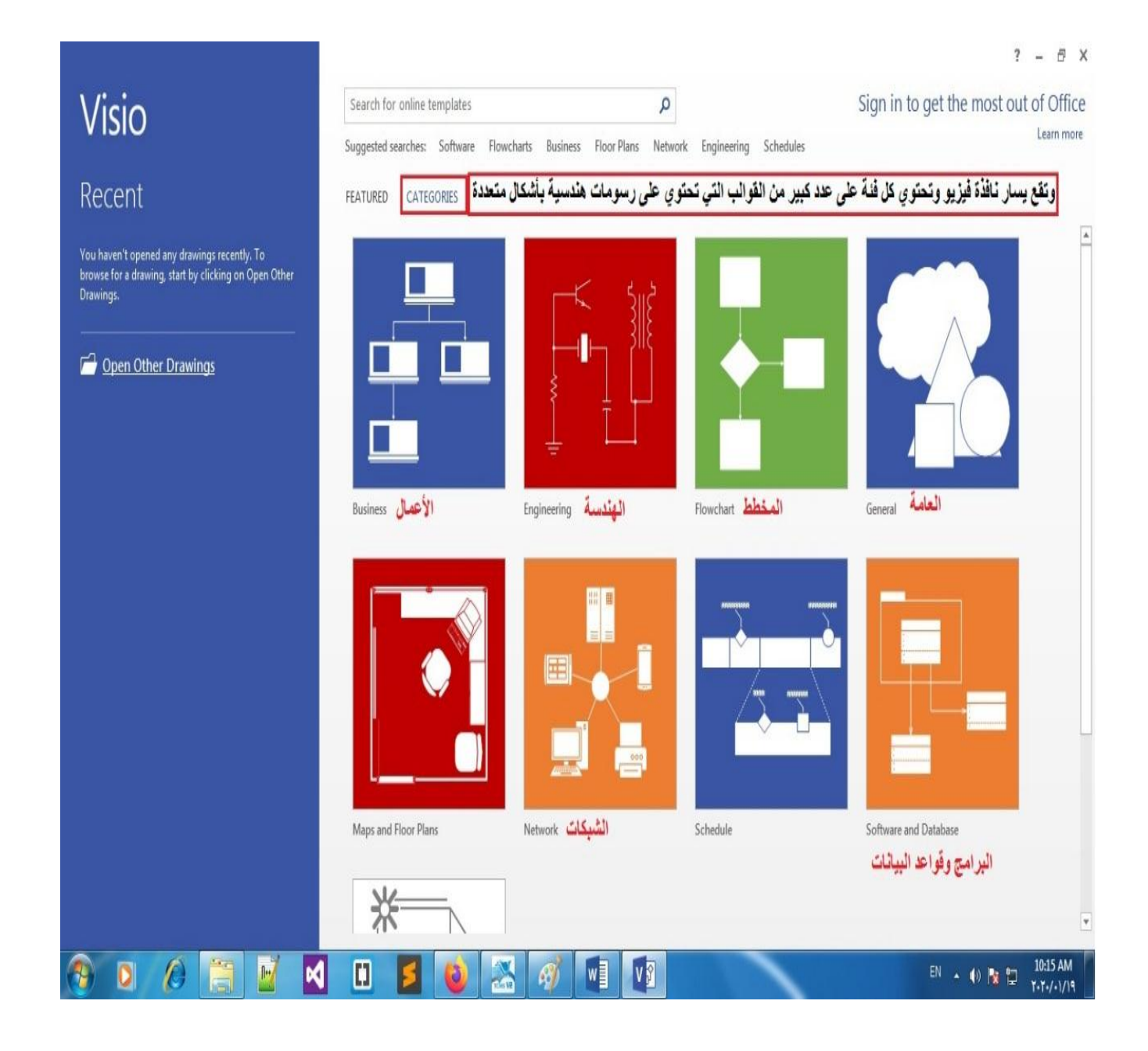

بعد أختيار أحد هذه الأختصاصات ستظهر لك هذه الواجهة التي تطلب منك تحديد وحدة القياس للمخطط الذي سوف تهو برسمه .

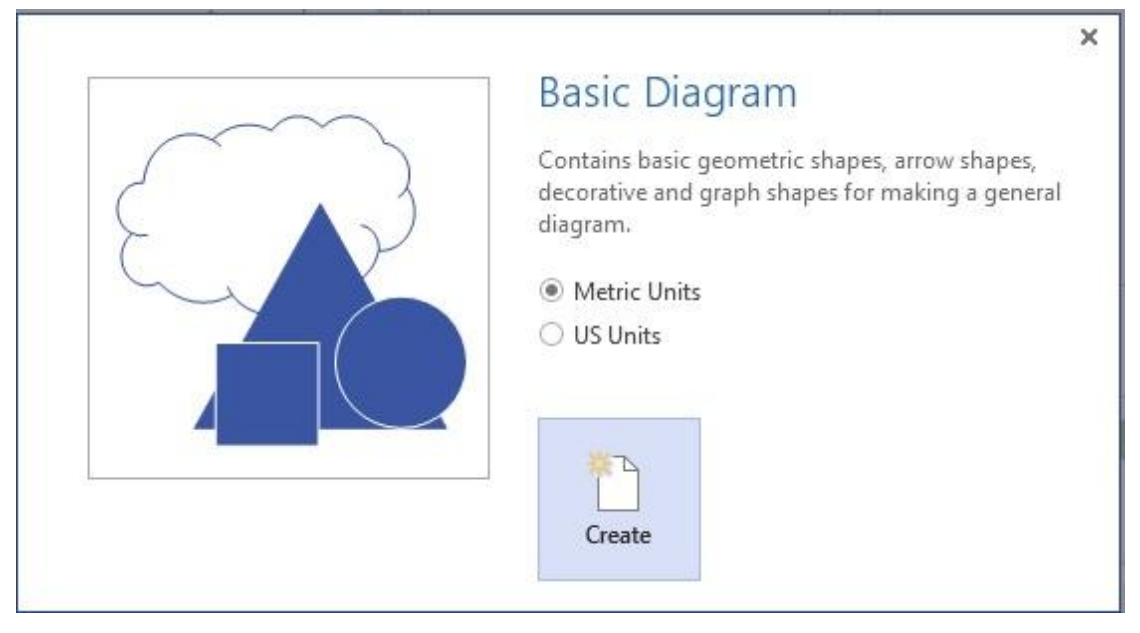

هناك و حدتين للقياس

- ١- الوحدات المترية Metric Units :- يتم قياس حجم الرسومات باستخدام أحجام الورق المحددة من قبل منظمة المعايير الدولية (ISO) ؛ الحجم الافتراضي هو عادة A4. تشتمل القوالب المترية أيضًا على أحجام رسم وورق ISO أخرى<sub>.</sub> جميع القياسات بالملليمترات أو وحدات القياس األخرم.
- ٢- الوحدات الأمريكية US Unit : تستخدم الرسوم البيانية لوحدات الولايات المتحدة الأمريكية التي تم إنشاؤها باستخدام الوحدات الأمريكية وتكون الورقة بحجم ٨,٥ بوصة وبأحرف شائعة في الولايات المتحدة وأجزاء من كندا والمكسيك. تشتمل القوالب التي تم إنشاؤها لوحدات الولايات المتحدة أيضًا على أحجام رسم وورق إضافية شائعة في تلك البلدان. وحدات القياس الافتراضية هي بوصة (الإنج " ) والقدمين .

**بعد تحديد وحدة القياس نضغط على كلمة أنشاء Create** .

والأن سنتطرق الى الواجهة الرئيسية للبرنامج وجميع القوائم وسناخذها بالتفصيل الممل ونشرح كل جزء من الواجهة بطريقة بسيطة وسهلة أن شاء الله .

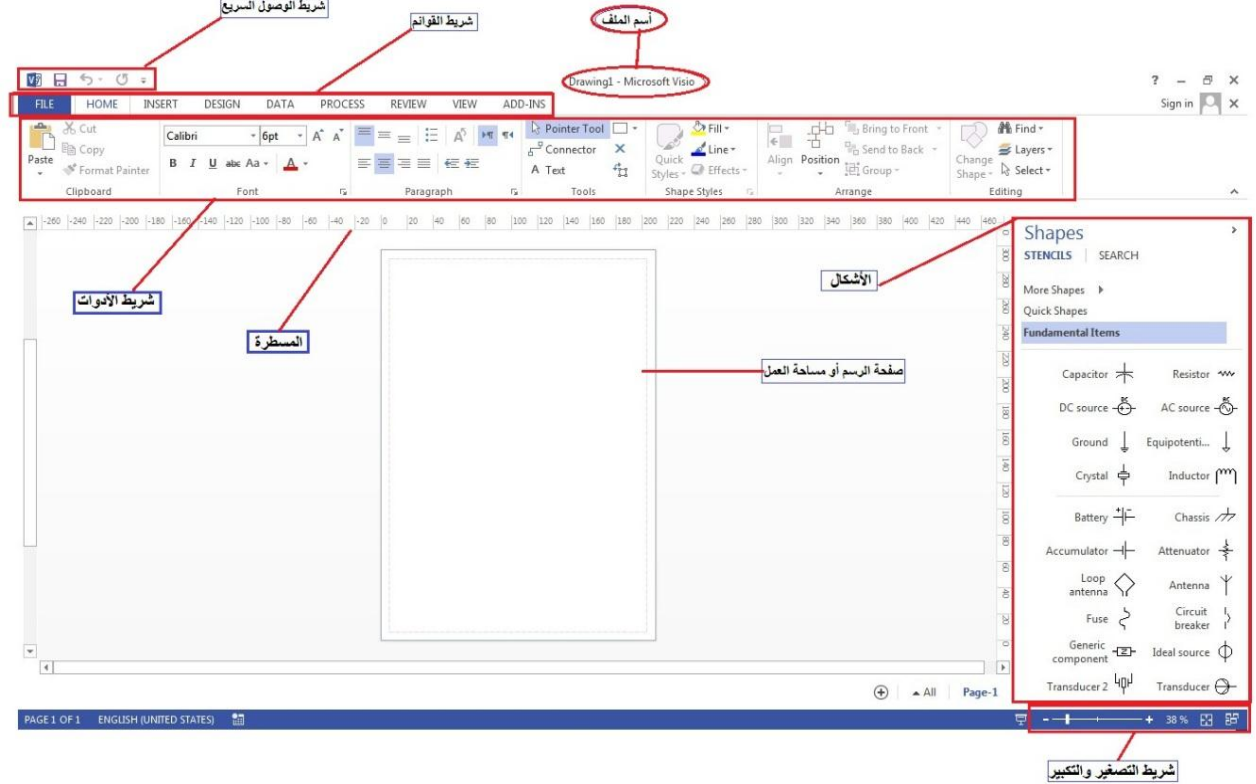

**-1 القائمة الرئيسية Home**

أنقر فوق القائمة الرئيسية Home تحتوي علامة التبويب الرئيسية على أكبر عدد من الأزرار الخاصة مرتبة في مجاميع سناخذ كل مجموعة لوحدها لنبين وضائفها

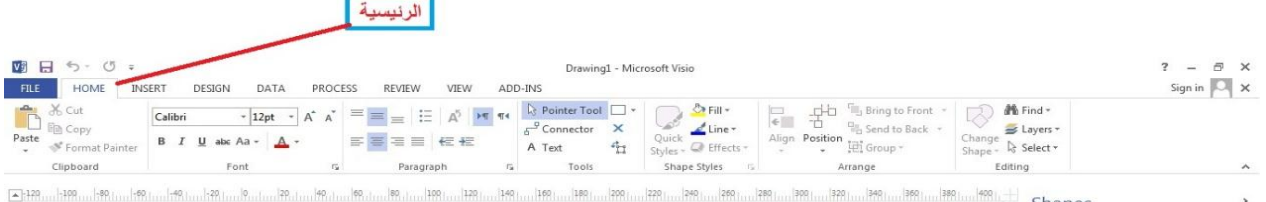

#### **- ناخذ التبويب األول Clipboard والخاص بحافظة النسخ واللصق وكذلك نسخ التنسيق**

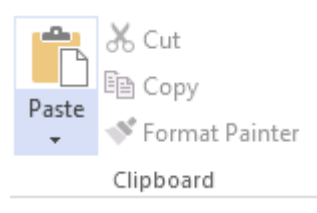

**- التبويب الثاني Font وهو التبويب الخاص بتنسيق الخط مثل حجم الخط ونوع الخط وكذلك اللون وهل هو مائل وكذلك غامق .**

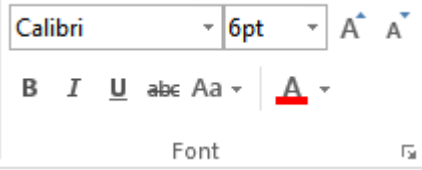

**- التبويب الثالث Paragraph وهو التبويب الخاص بالفقرات مثل المحاذاة يميناً ويساراً ومكذلك التوسيط باألضافة الى أتجاه الفقرة وكذلك تدوير النص أفقيا وعمودياّ .**

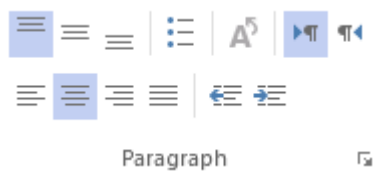

- $\lambda$  Pointer Tool  $\searrow$ **- التبويب الرابع Tools وهو التبويب الخاص باألدوات وسناخذ وظيفة كل أداة** ႕ Connector **-1 أداة المؤشر وهي األداة لتحرير المؤشر.** X  $\mathcal{F}_{\Gamma1}$ A Text Tools **-2 أدة األتصال وظيفته هو االتصال ويقوم بربط ننقطتين مع بعضهما. -3 أداة النص وهي االداة التي تكون وظيفتها أدراج مربع نص الى مساحة العمل. -4 أداة أضافة نقطة أتصال وتعمل عن طريق الضغط على مفتاح CTRL من لوحة المفاتيح ثم تضغط**
- **بزر الماوس في المكان الذي تريد أن تضع في نقطة أتصال جديدة .**
	- **-5 أداة تحويل مربع النص الى كتلة أي تجعله قابل للنقل والتدوير وتصغير الحجم.**

**-6 اداة الرسم ووظيفة هذه االداة هي ادراج رسومات جاهزة مثل المستطيل , الخط المستقيم** 

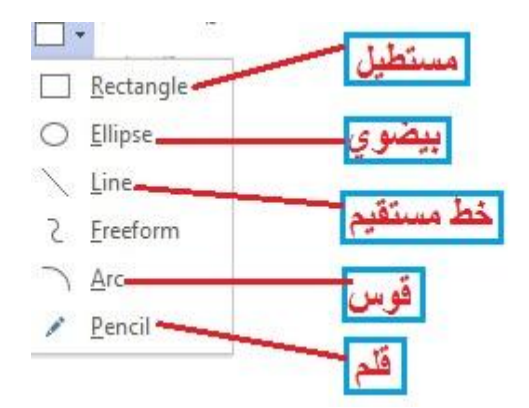

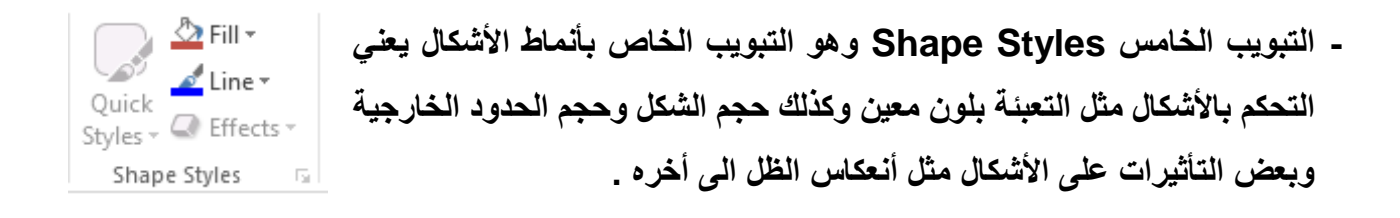

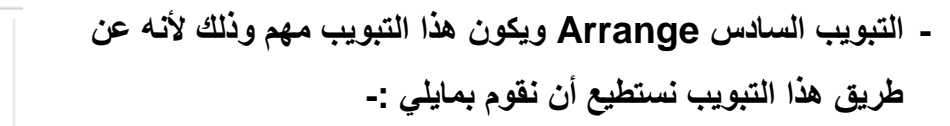

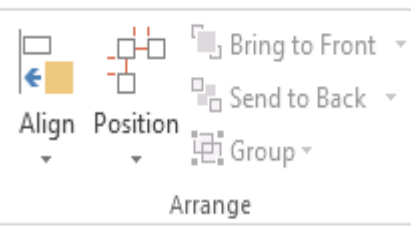

- **-1 ترتيب األشكال التي قمنا برسمها مثل محاذاة األشكال يميناّ ويساراّ وكذلك من األعلى واألسفل عن طريق الزر Align.**
	- **-2 التحكم بالمسحاة بين األشكال نستطيع جعلها متساوية عن طريق الزر Position.**
- **-3 جعل بعض األشكال في المقدمة وبعضها في الخلفية عن طريق األزرار Front to Bring و . Send to Back**
- **-4 جعل مجموعة من األشكال على شكل مجموعة عند تحريكها تتحركة سوية دون أن تفقد ترتيبها وهكذا عن طريق الزر Group .**

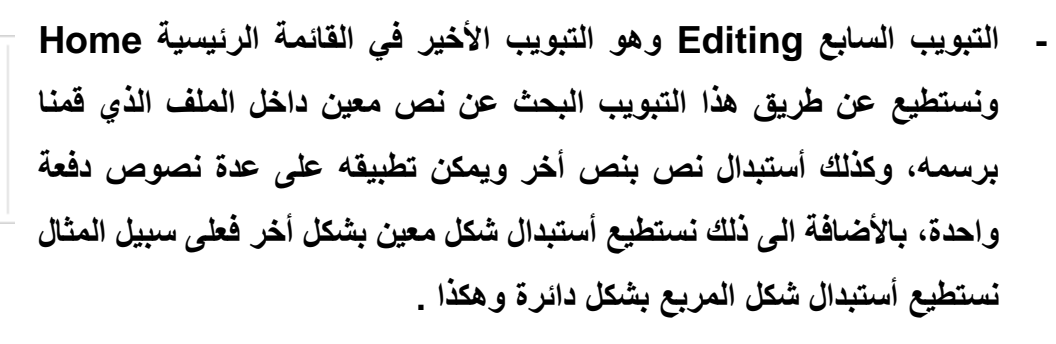

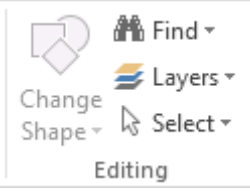

#### **-2 قائمة األدراج Insert**

أنقر فوق القائمة Insert ستظهر هذه القائمة الموضحة هنا في الصورة التي تحتوي على عدة تبويبات والتي تكون خاصة في أدراج رسومات ومخططات وأشكال وكذلك ستطيع أدراج رسومات مرسومة مسبقاً سنأخذ كل تبويب ونوضح الوضائف التي يقوم بها.

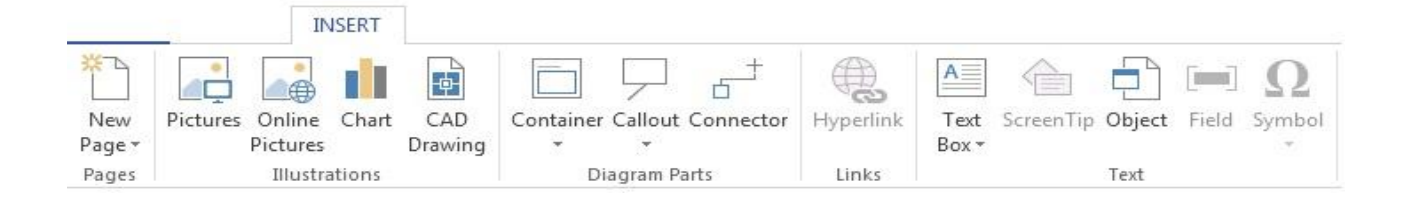

- التبويب الأول Illustrations ويمكن من خلال هذا التبويب أن نقوم بالعمليات التالية -
- 1- أدراج صورة من خلال الزر Picture 重 -3 حدراج صور مم األنترنت مم خالل الزر . Pictures Online Chart CAD Pictures Drawing Illustrations -2 حدراج مخطط بياني مم خالل الزر . E ٤- أدراج رسم مرسوم مسبقاً بواسط برنامج الأوتوكاد من خلال الزر ICAD وDrawing

- التبويب الثاني Diagram Part ويمكن من خلال هذا التبويب أجراء العمليات التالية ا - Container ويستخدم لوضع صندوق أو أطار توضع بداخله الأشكال .  $\sigma^+$ -3 Callout ويستخد ألدراج توليهات لشرح دال موين . -2 حدا Connector وتستخد لربط عنصريم مع بوض. Container Callout Connector Diagram Parts

- التبويب Links وتستطيع من خلال هذا التبويب وضع رابط لموقع معين أو ملف عن طريق الزر Hyperlink فيمكنك من الذهاب الى ذلك الرابط أو الملف بواسطة Hyperlink الضغط على الزر Ctrl من لوحة المفاتيح مع الضغط بزر الماوس معاً . Links

**-**2 **قائمة التصميم DESIGN**

أنقر فوق القائمة DESGIN ستظهر لك هذه القائمة التي تحتوي على عدة تبويبات تتعلق بالتصميم من حيث حجم الورقة وكذلك لون الخلفية وأتجاه الصفحة هل هو عمودي أم افقي الخ...

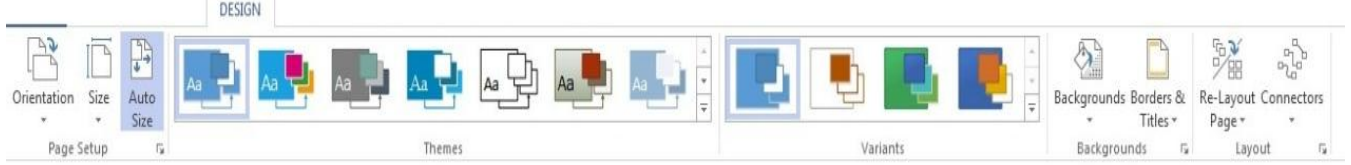

- تبويب Page Setup تستطيع من خلال هذا التبويب أجراء العمليات التالية

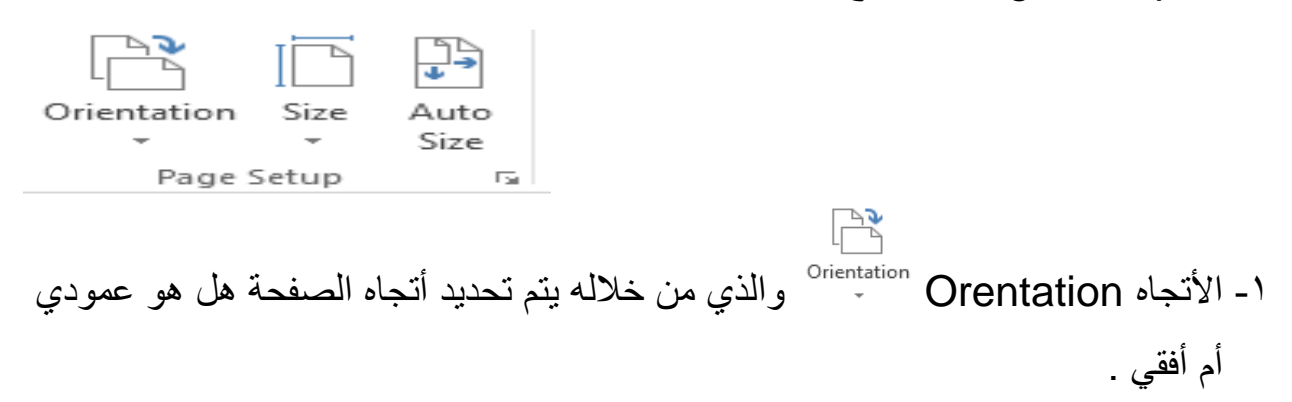

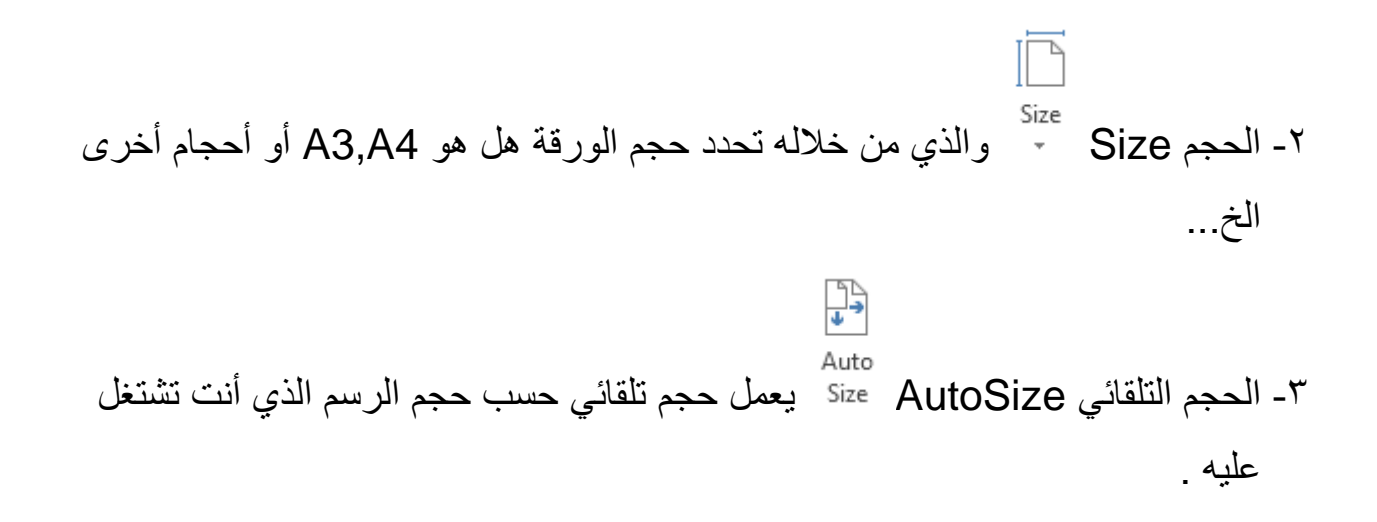

-التبويب Themes يمكنك من خلال هذا التبويب اختيار قوالب وأشكال جاهزة والوان معدة مسبقاً ويقوم بتطبيقها على الرسم الذي قمت بأنشائه .

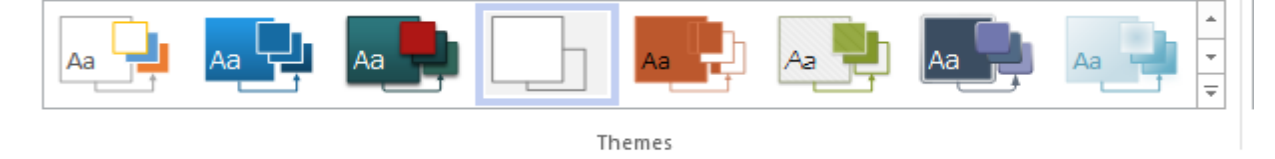

- التبويب variants ويمكم مم خالل هذا التبويب تطبيق تأثيرات جاهزة على الأشكال التي قمت برسمها وكذلك تغير الوانها فول Variants سبيل المثال نستطيع أن نغير الحدود الخارجية للأشكال المرسومة الى خطوط مقطعة أو منقطة بالأضافة الى جعل الأشكال فار غة بدون الوان الخ ...

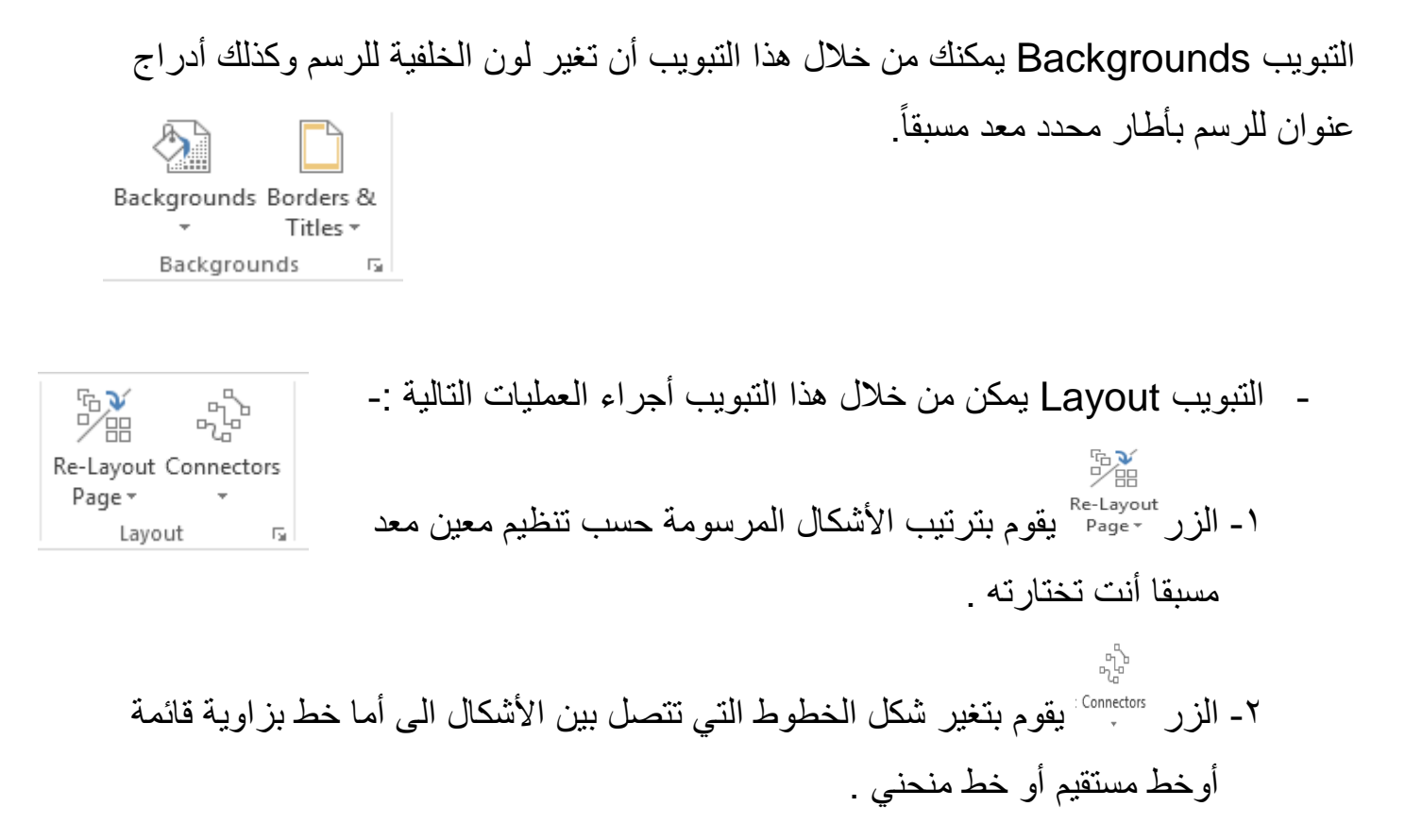

## **-4 قائمة العرض View**

أنقر فوق القائمة View ستظهر لك هذه القائمة التي تحتوي على عدة تبويبات تتعلق بالعرض الخاص بالواجهة التي تعمل عليها مثل عرض المسطرة أو جعل الورقة مخططة بيانياً أو عرض الموجه وكذلك فواصل الصفحات بالأضافة الى عرض الصفحة وترتيب النوافذ المفتوحة حالياً الخ.....

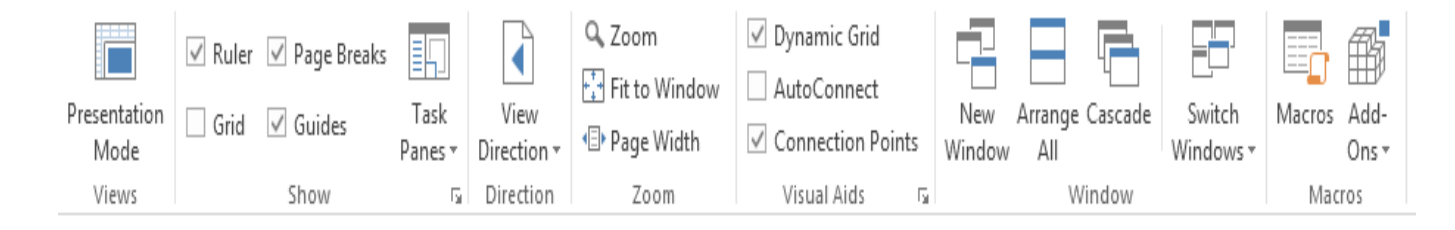

# **بعض النماذج المرسومة بواسطة البرنامج**

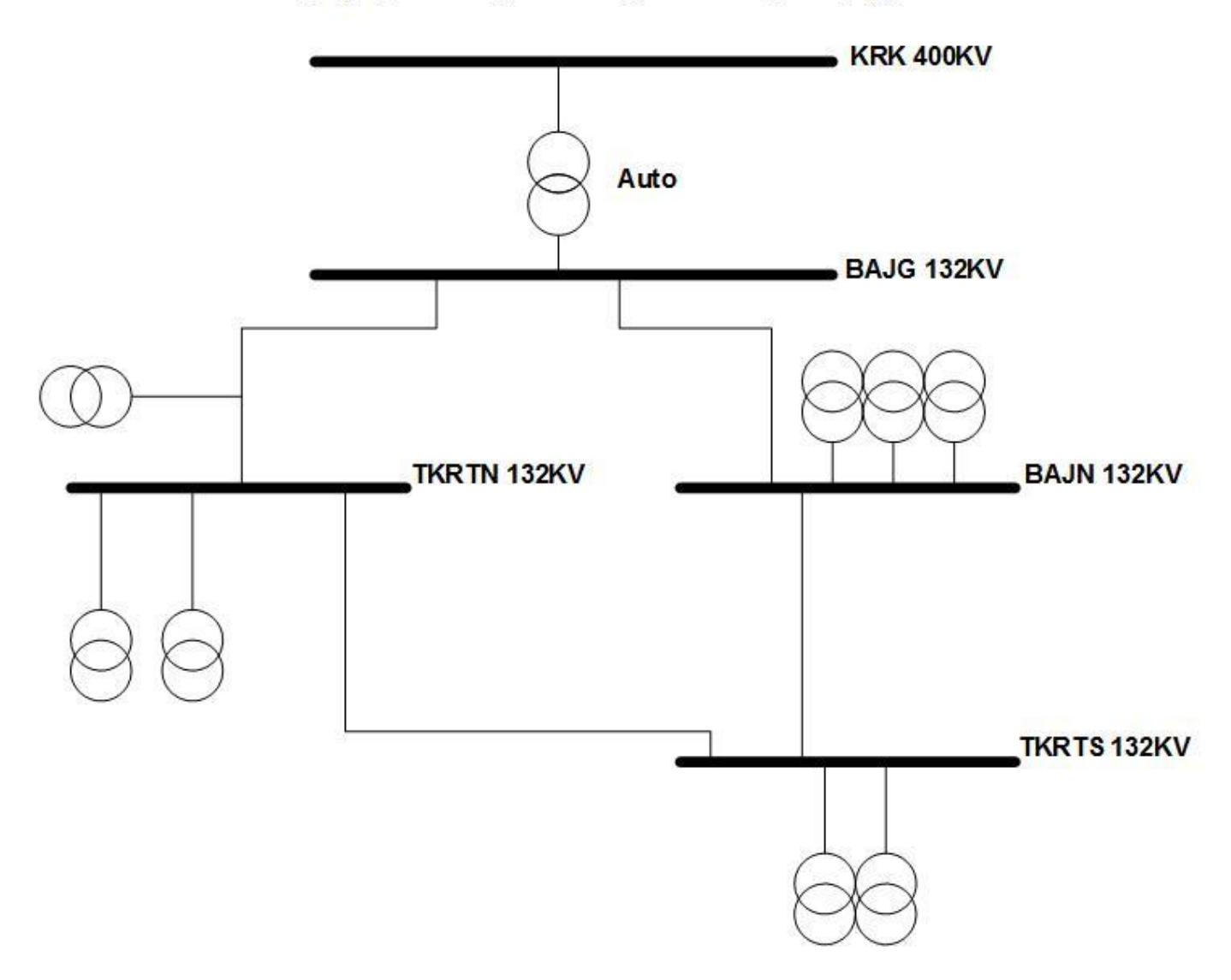

تموذج جزء بسيط من مخطط الشبكة الكهريانية الشمالية تم رسمه باستخدام برنامج القزيو

**نموذج لخريطة منزل تم رسمه بواسطة برنامج الفزيو**

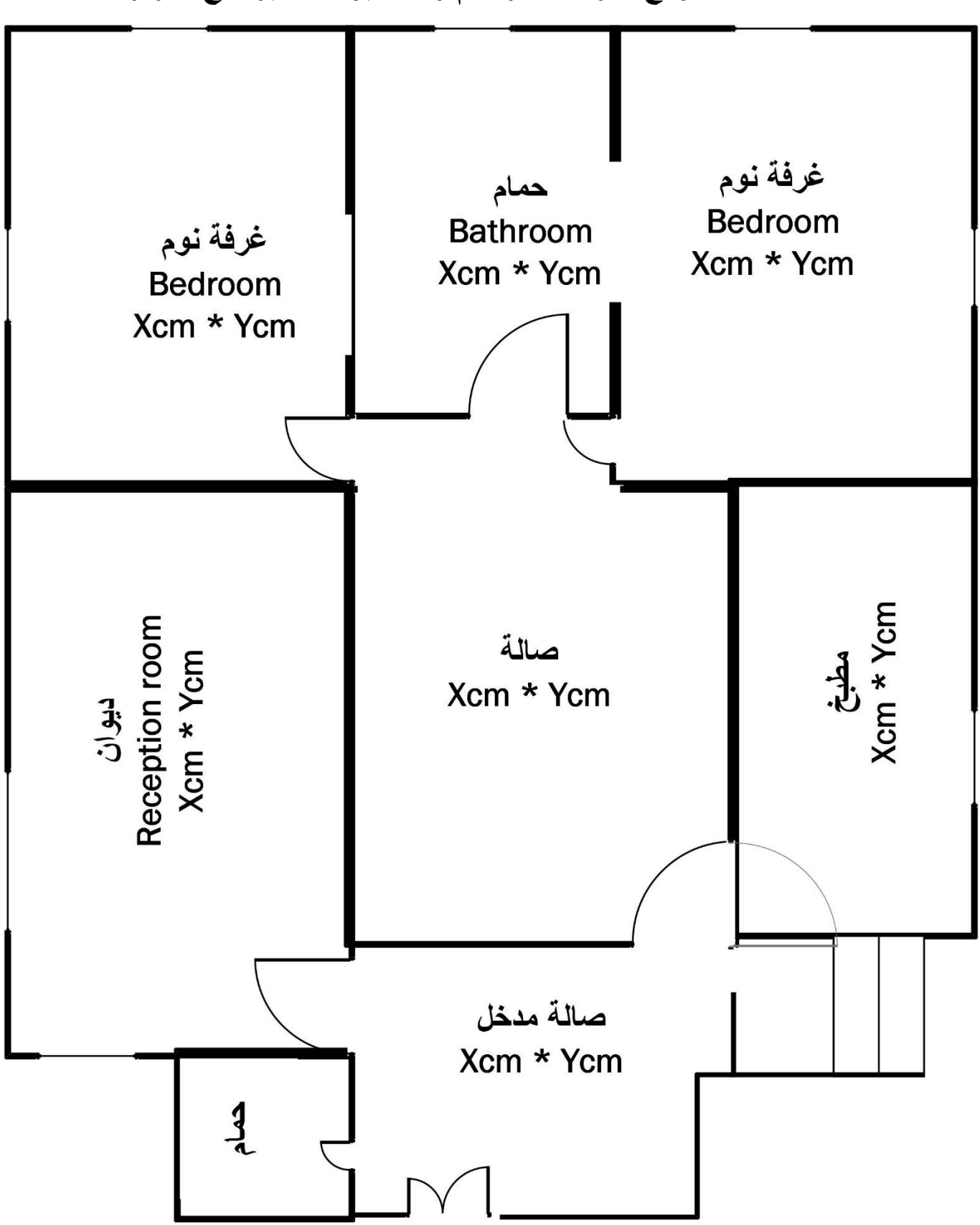

## **نموذج لتقويم تم رسمه بواسطة برنامج الفزيو**

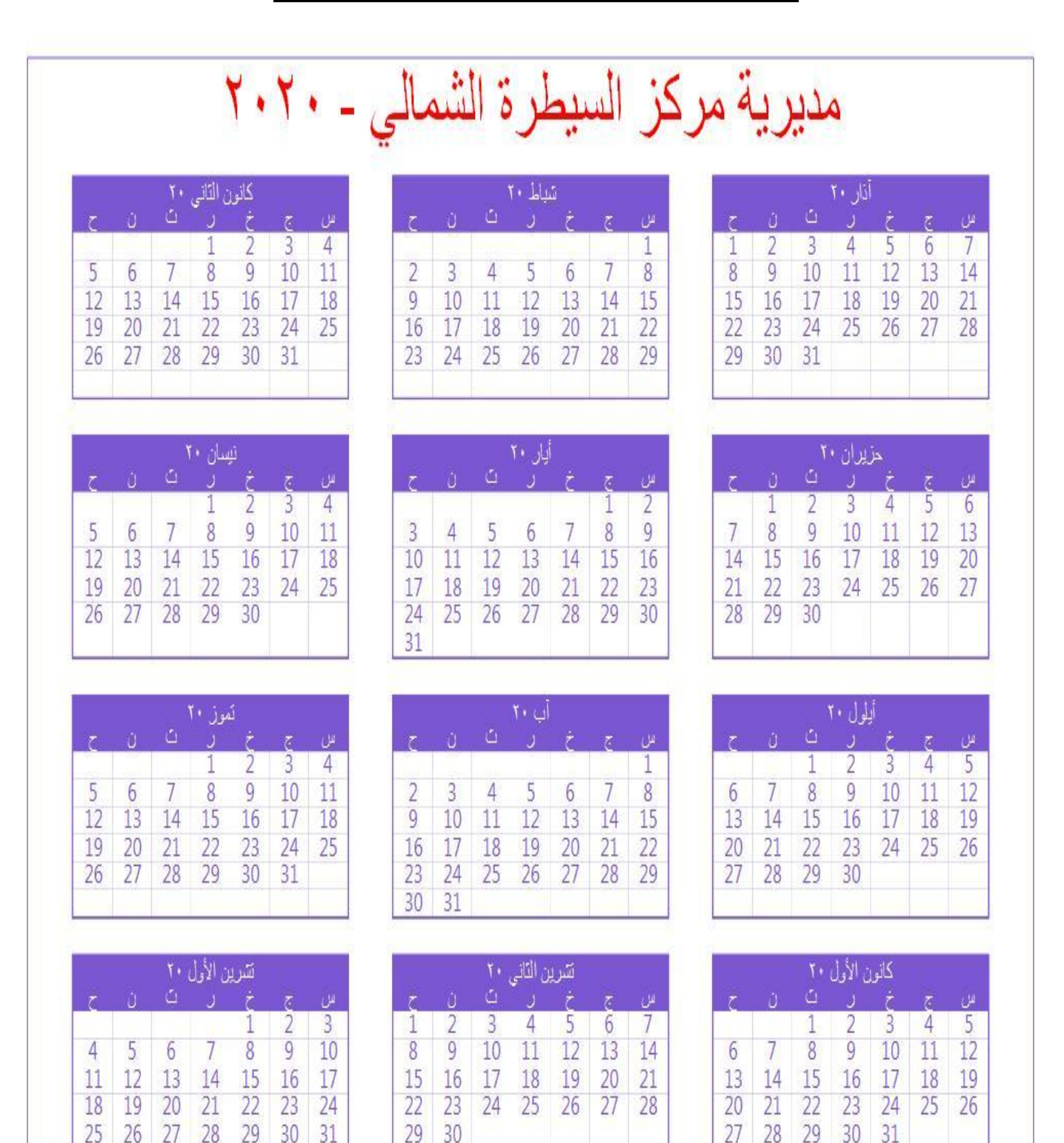